# 財政部字軌查詢/修改 教學手冊 **電子發票加值中心**

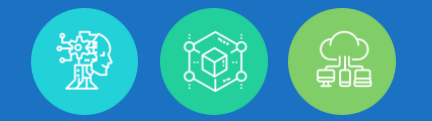

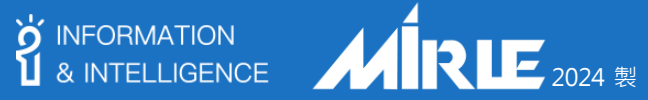

 $X = Y X Z$ 

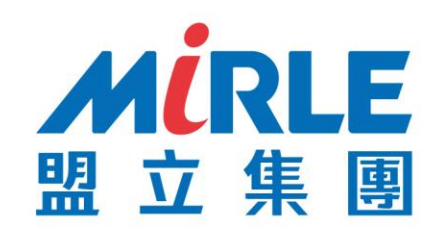

# 步驟一、登入財政部平台:進行字軌下載

## 步驟二、登入盟立平台:匯入確認的字軌區間

**INTELLIGENT AUTOMATION LEADER** 

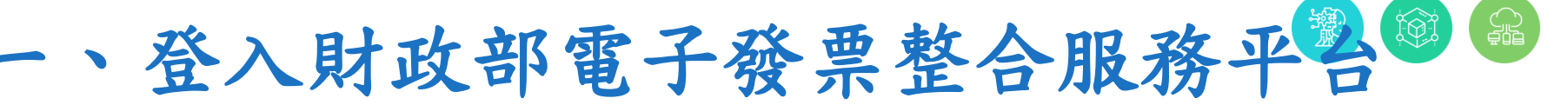

#### **https://www.einvoice.nat.gov.tw**

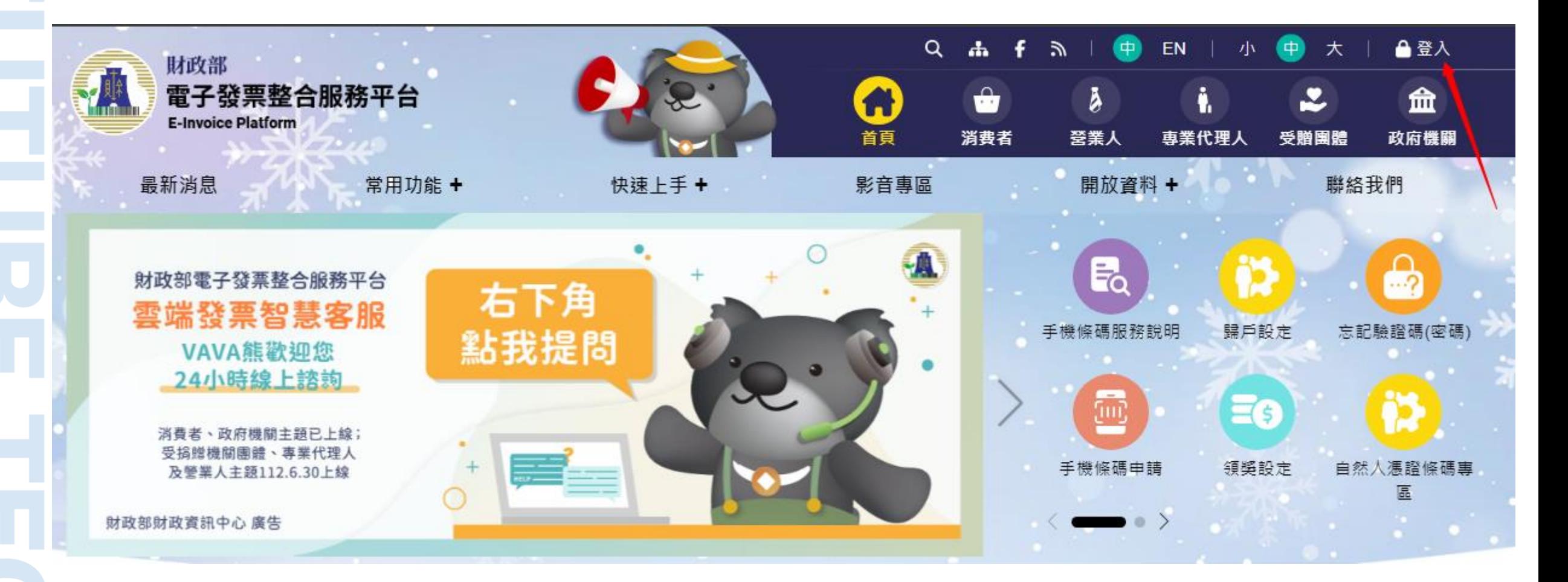

**O'** INFORMATION

& INTELLIGENCE

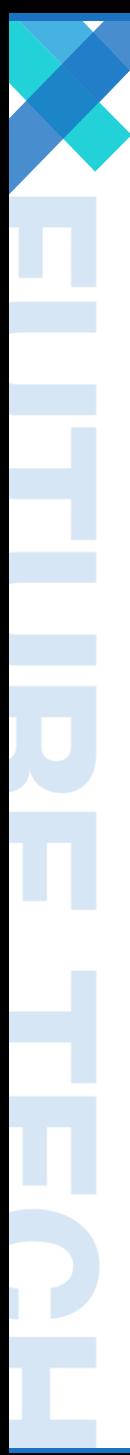

登入財政部電子發票整合服務平台

**https://www.einvoice.nat.gov.tw**

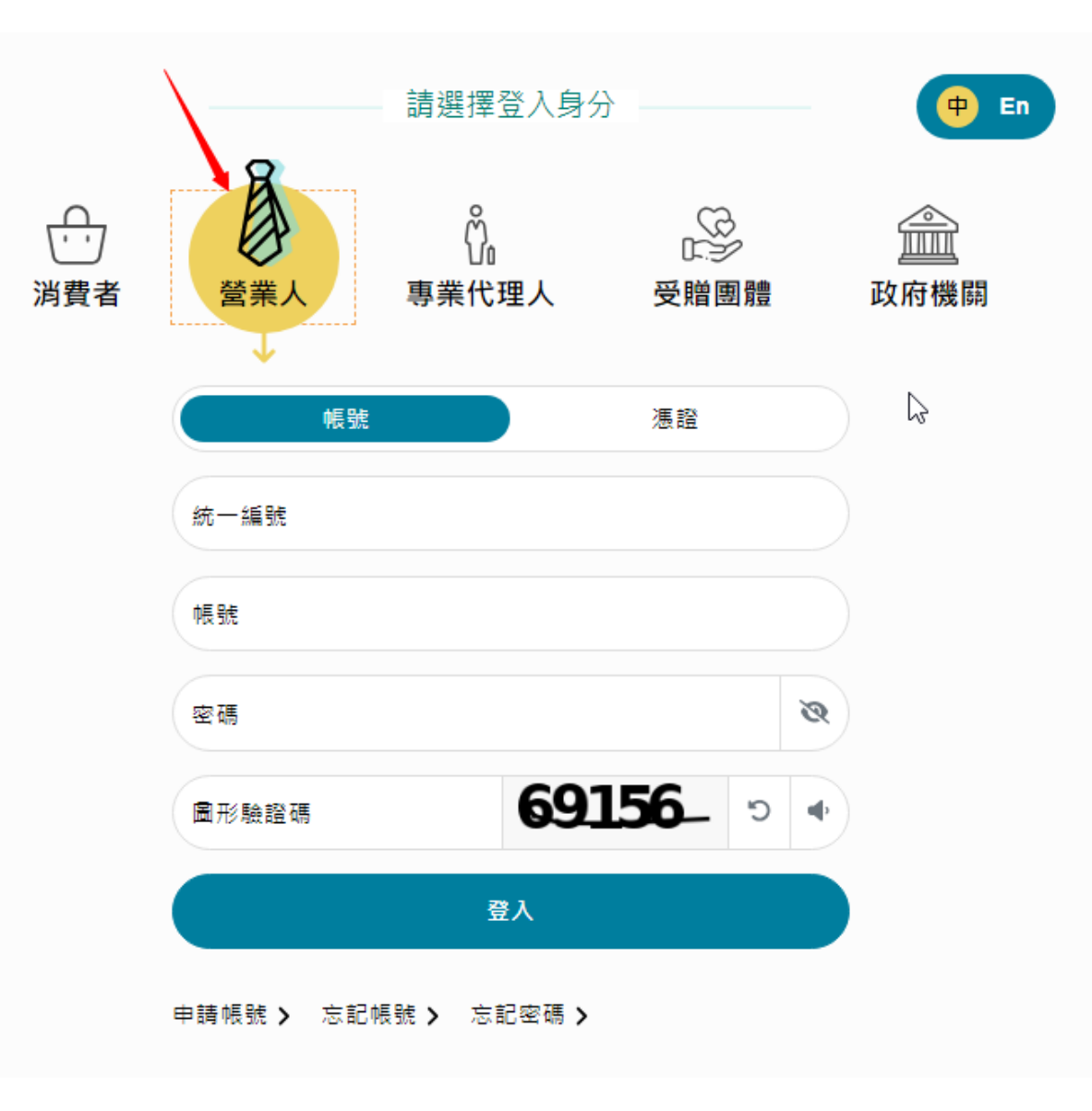

**S** INFORMATION<br> **S** INTELLIGENCE

 $\begin{array}{c} \text{Lip} \\ \text{Lip} \end{array}$ 

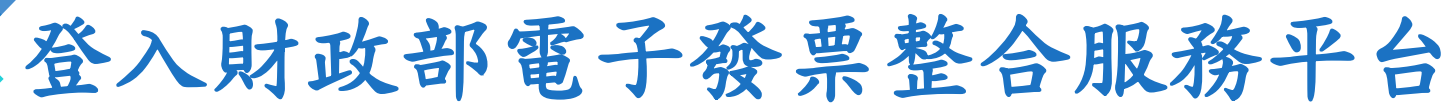

**https://www.einvoice.nat.gov.tw**

## **電子發票字軌號碼取號> 電子發票字軌號碼取號>查詢>確認期別按下「查詢」**

**S** INFORMATION<br> **S** INTELLIGENCE

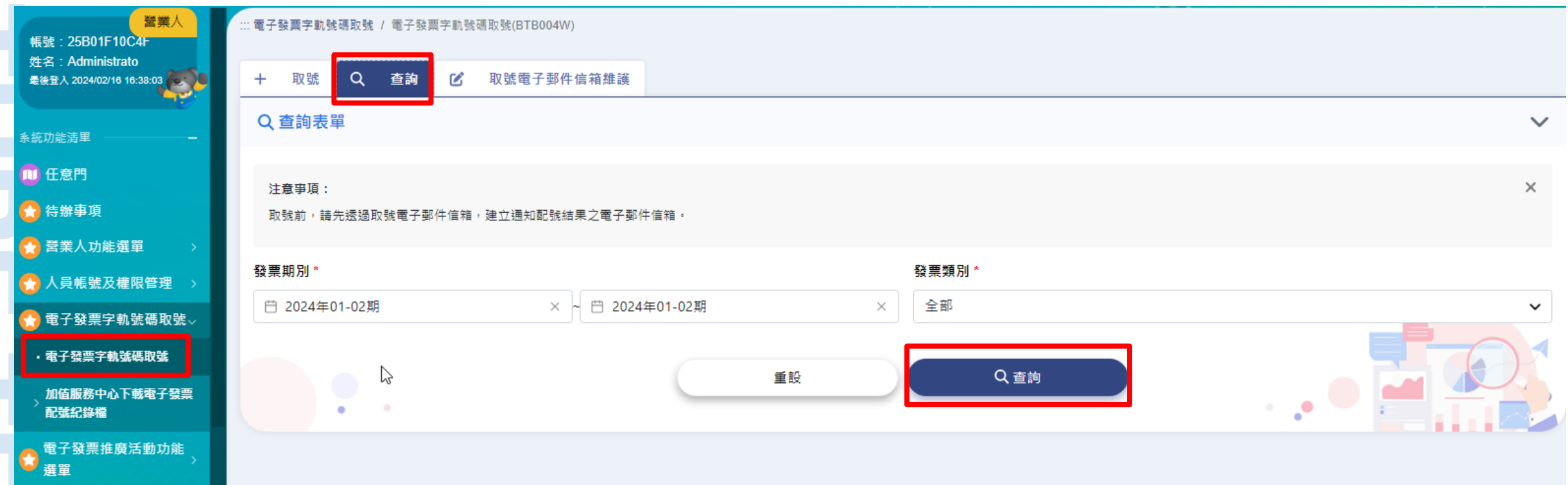

## 登入財政部電子發票整合服務平台

**https://www.einvoice.nat.gov.tw**

## **打勾需要下載的期別> 點選「下載」**

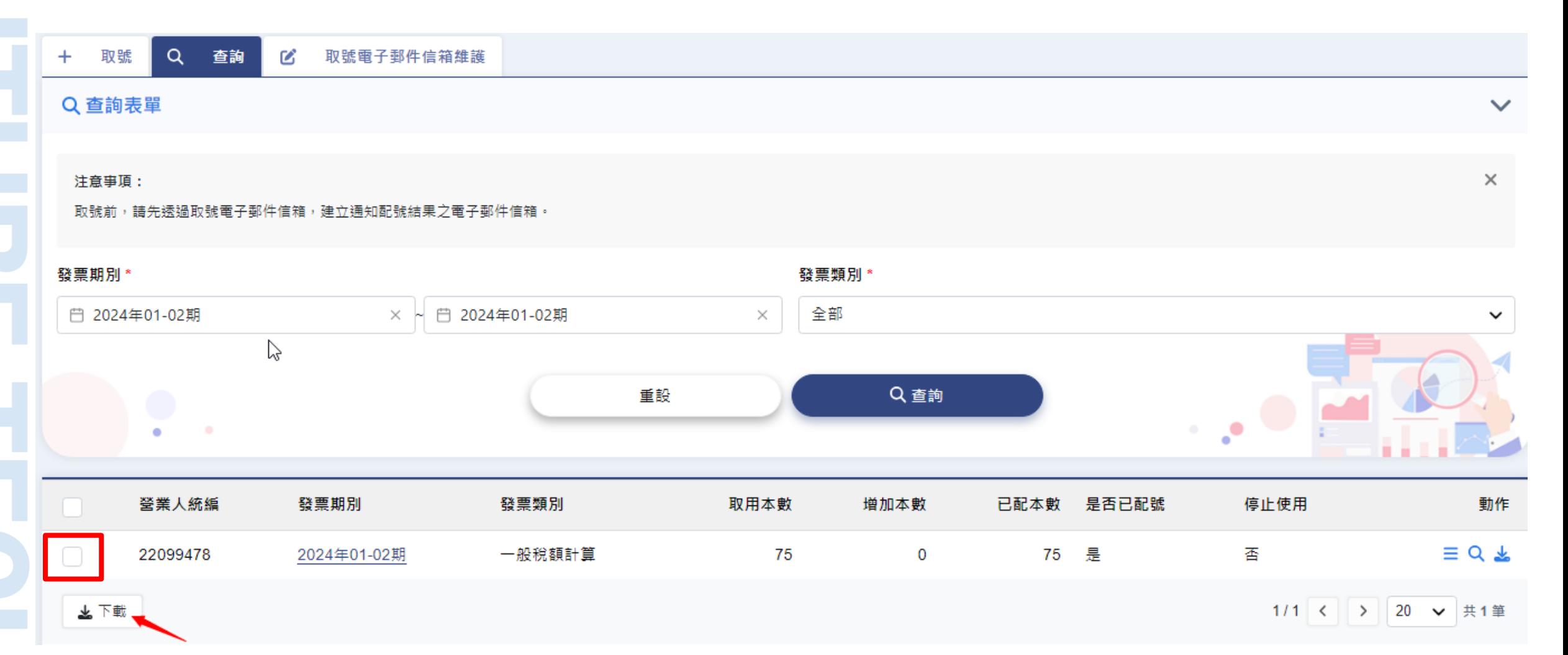

**S** INFORMATION<br> **S** INTELLIGENCE

**ROJ** 

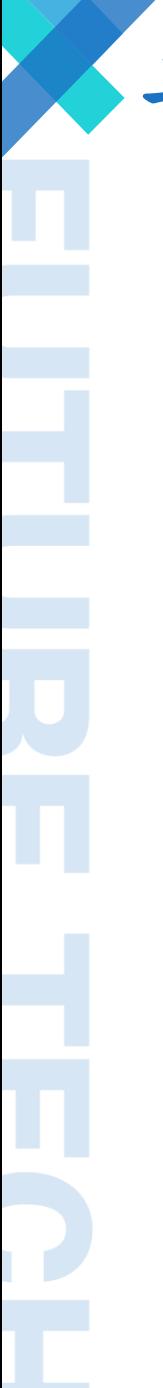

二、登入盟立平台進行字軌匯入

**https://inv.iotnet.com.tw**

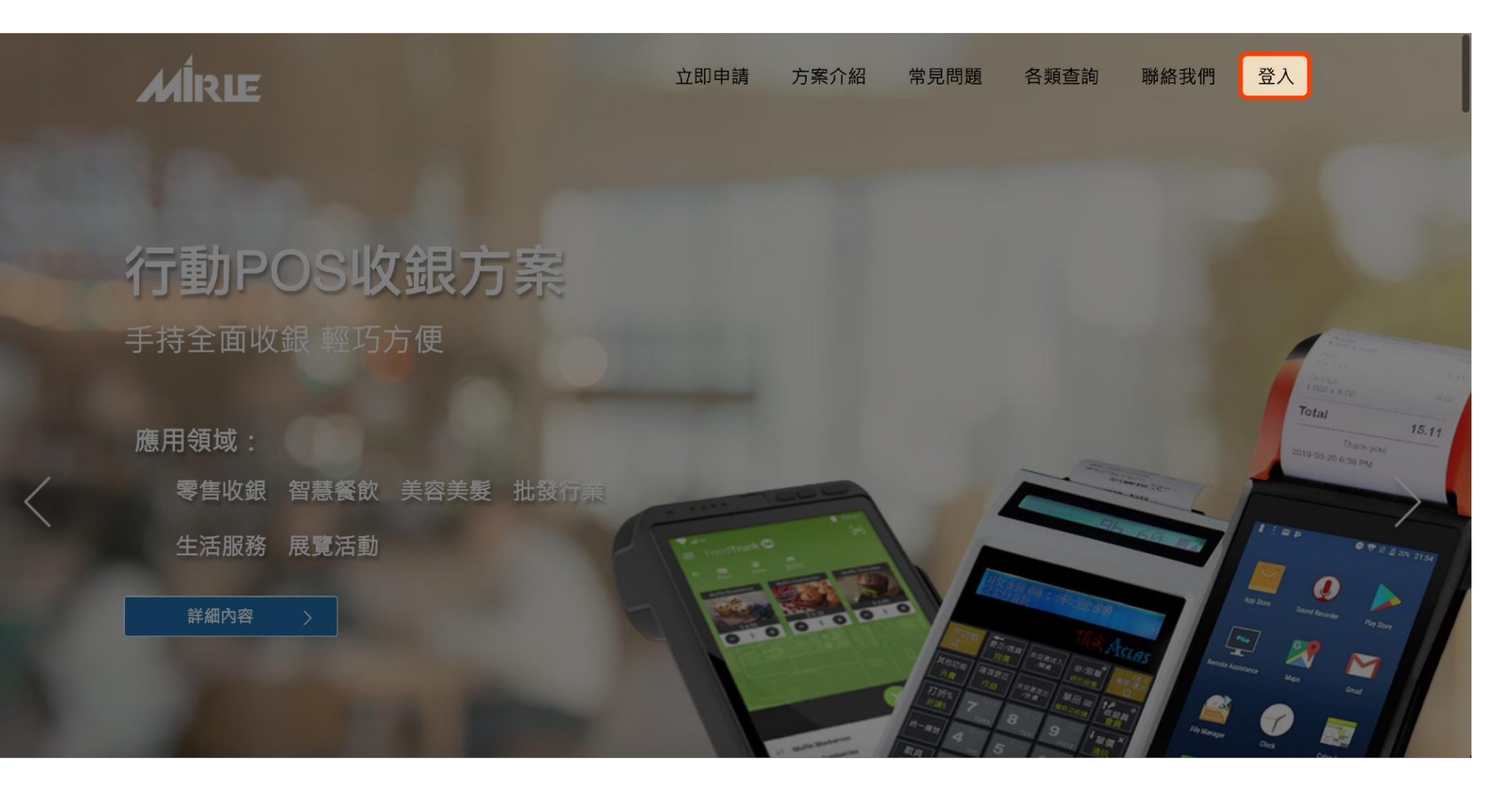

**S** INFORMATION<br> **S** INTELLIGENCE

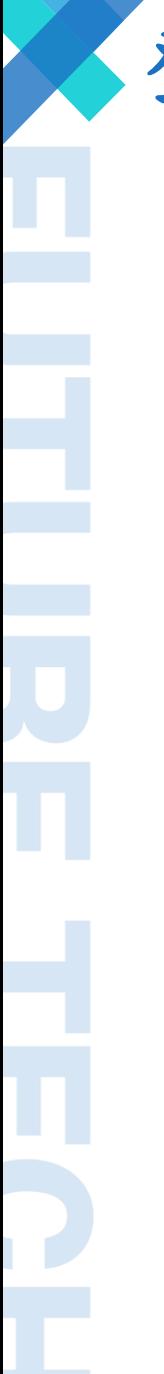

## 登入盟立平台進行字軌匯入

**https://inv.iotnet.com.tw**

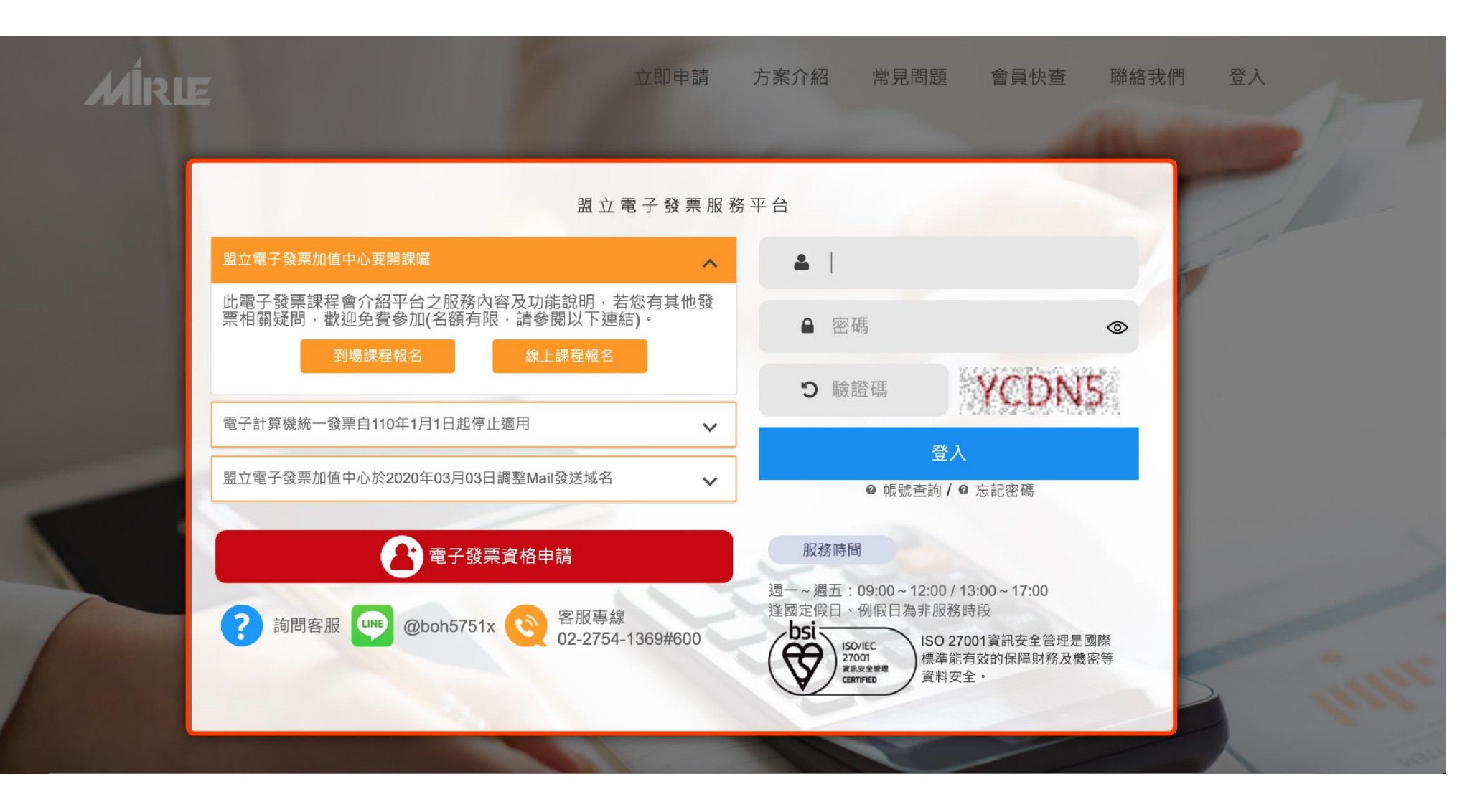

**S** INFORMATION<br> **S** INTELLIGENCE

 $\mathbb{Z}$ 

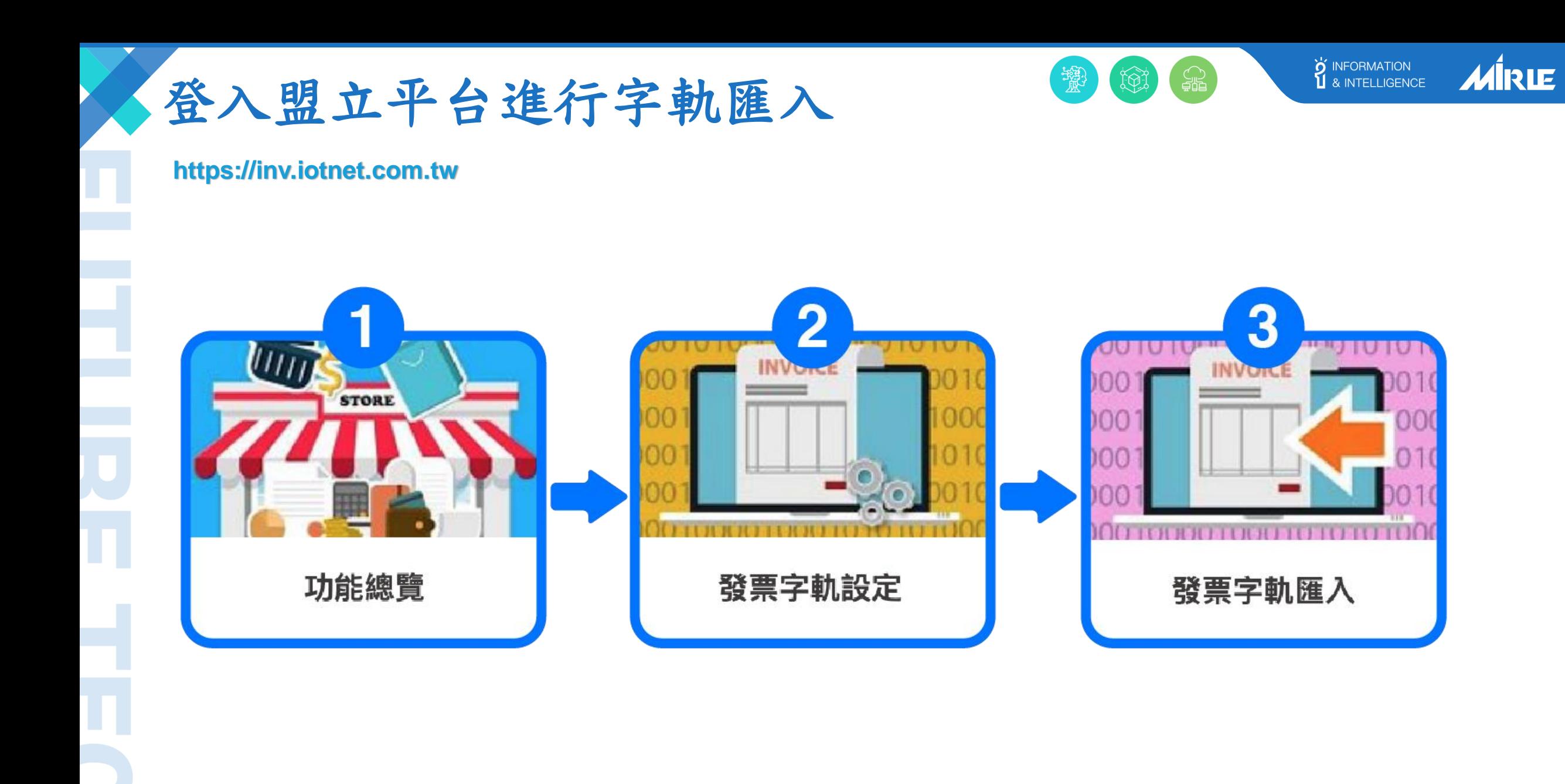

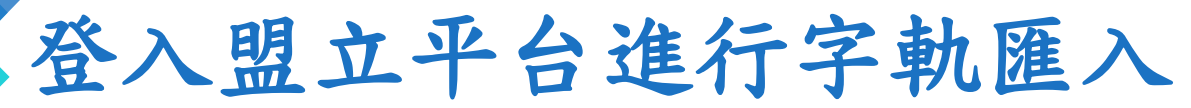

名稱

**https://inv.iotnet.com.tw**

若需手動修正字軌號碼 請將檔案按右鍵→ 用記事本開啟(如右圖)

修改日期 類型 大小 A1006sample-.csv 2021/10/27 下午 Microsoft Excel... 1 KB 開啟(O) 列印(P) 編輯(E) Open with Sublime Text 從沙盤中開啟(S) ❤ Edit with Notepad++ D 琴 以 Transfer 傅送... 使用 OfficeScan 進行掃瞄 c 開啟檔案(H)  $\mathbf{x}$ Excel F. € Add to archive... Notepad++ : a free (GNU) source code editor e Add to "A1006sample-.rar" 暦 WordPad e Compress and email... 記事本 ఆ Compress to "A1006sample-.rar" and email 選擇預設程式(C)... 運圧共用の

**S** INFORMATION<br> **S** INTELLIGENCE

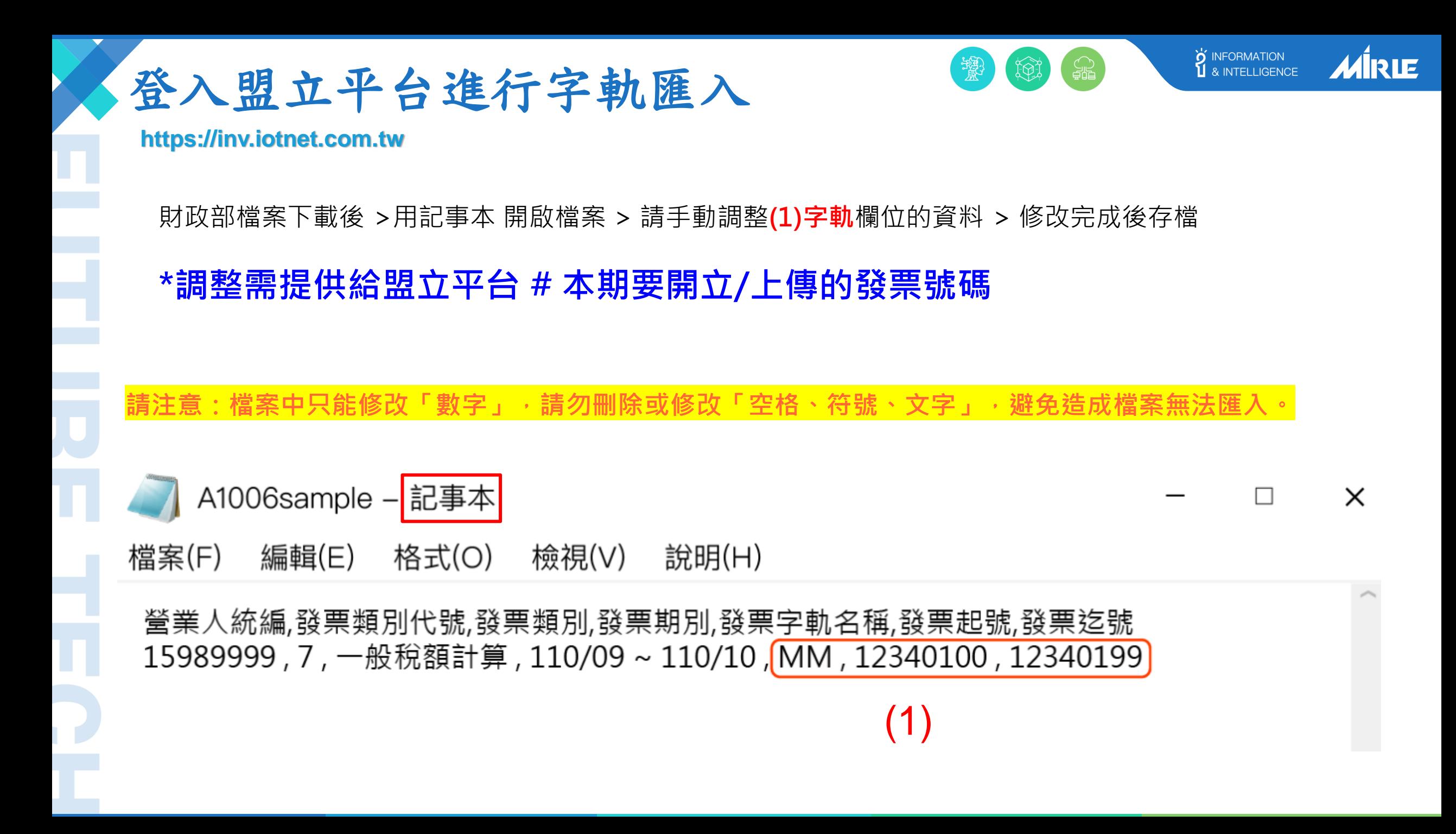

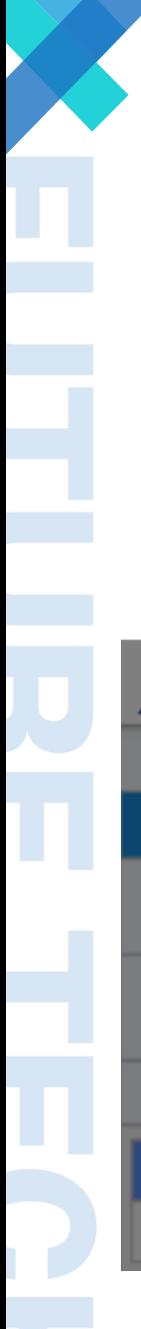

登入盟立平台進行字軌匯入

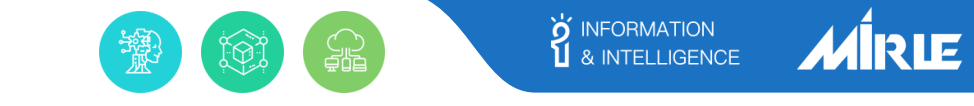

### **https://inv.iotnet.com.tw**

**路徑:首頁 > 功能總覽 > 發票字軌設定 >發票字軌匯入**

**請點選:選擇檔案 > 上傳 >「確定」即可匯入完成**

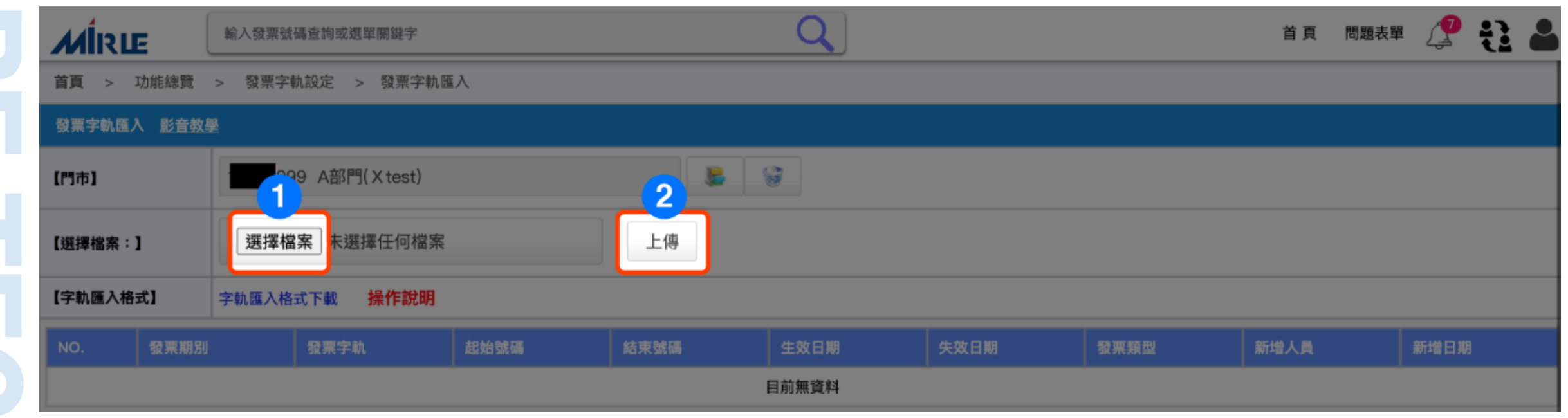

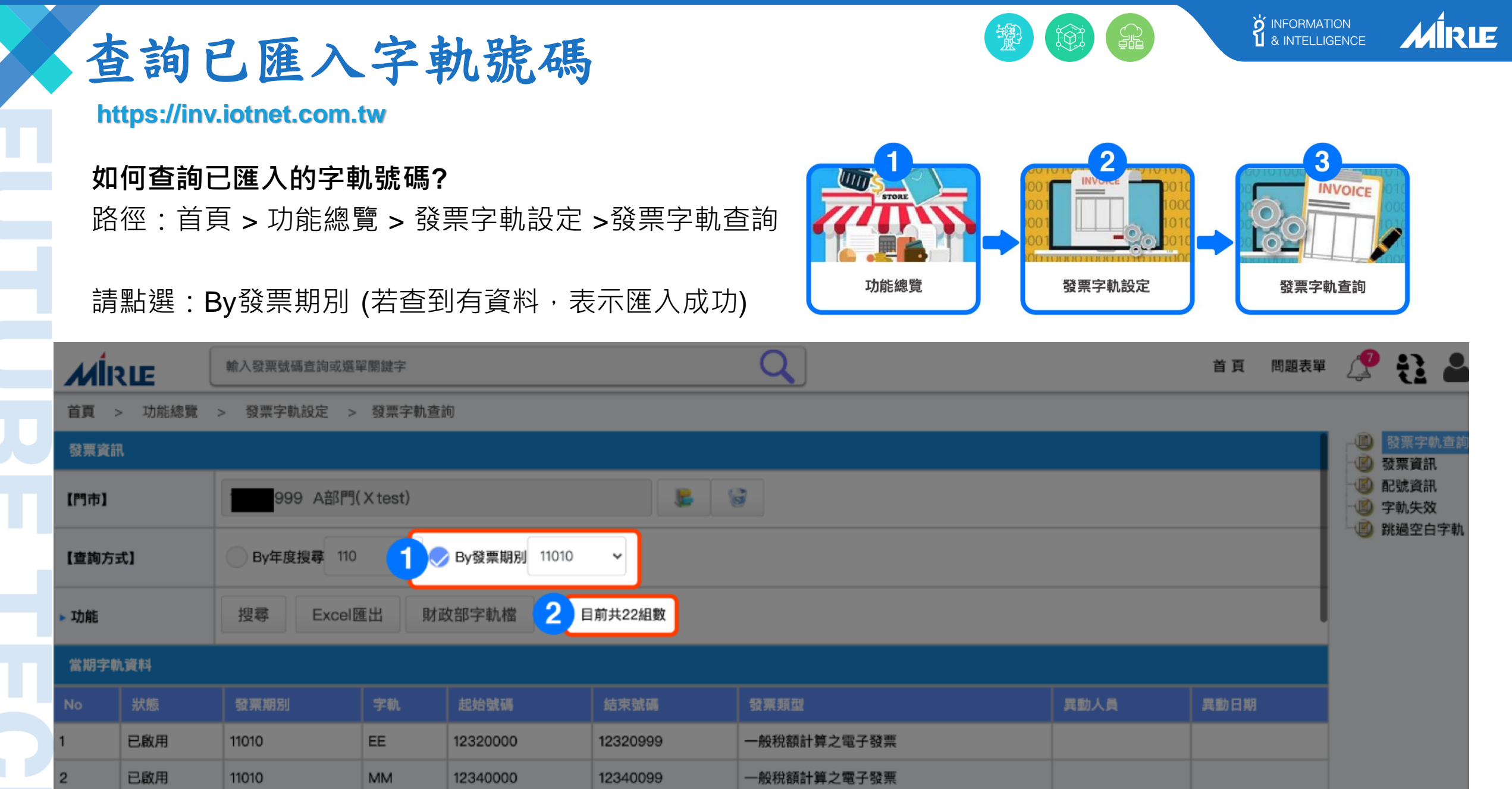

<u>i X</u>

Ī

### **S** INFORMATION<br> **S** INTELLIGENCE **MIRLE** 若字軌匯入錯誤,如何刪除**? https://inv.iotnet.com.tw/issue.php**

請您填[寫問題表單,](https://inv.iotnet.com.tw/issue.php)請說明字軌匯入錯誤需刪除的區段:發票期別、發票號碼起訖,客服將盡速協助您處理並回信給您,謝謝。

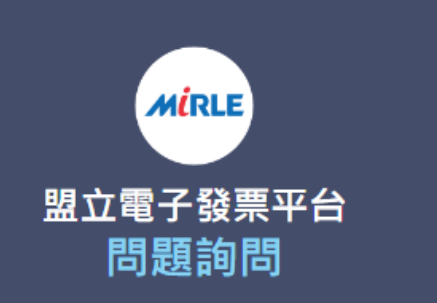

有關您的提問,客服人員會儘速處理,請務必留下資訊,以 利登錄查詢·

#### 建議您多加利用下方「智能客服」,輸入 簡短關鍵字,就能立刻獲得相關資訊

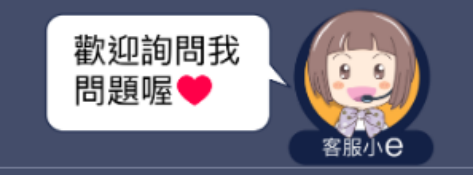

服務時間

週一~週五:09:00~12:00 / 13:00~17:00

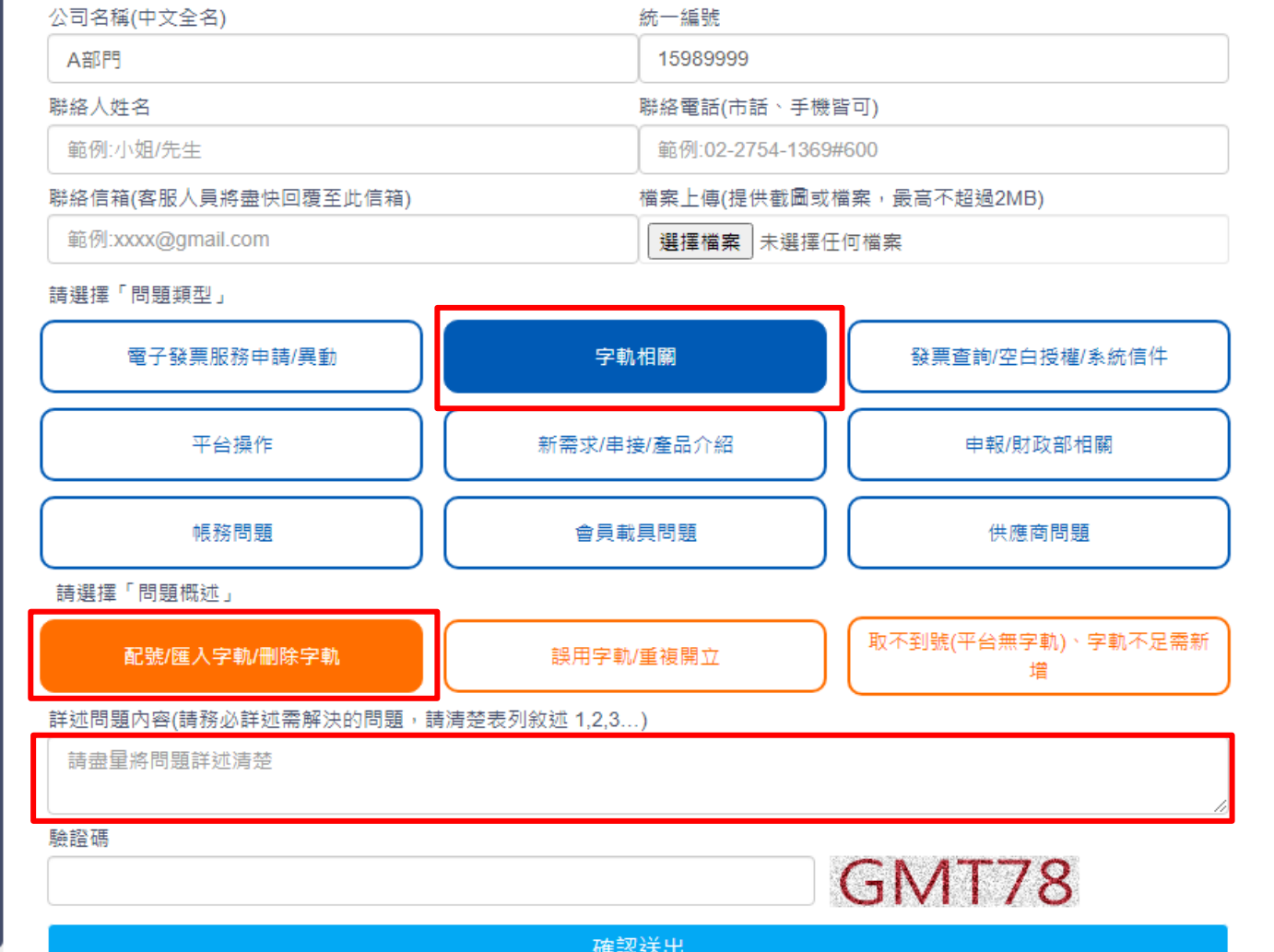

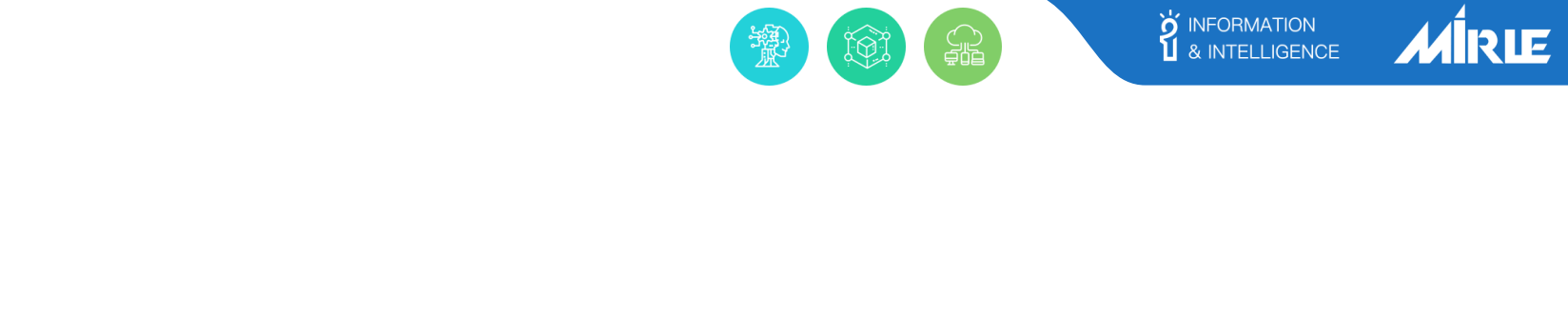

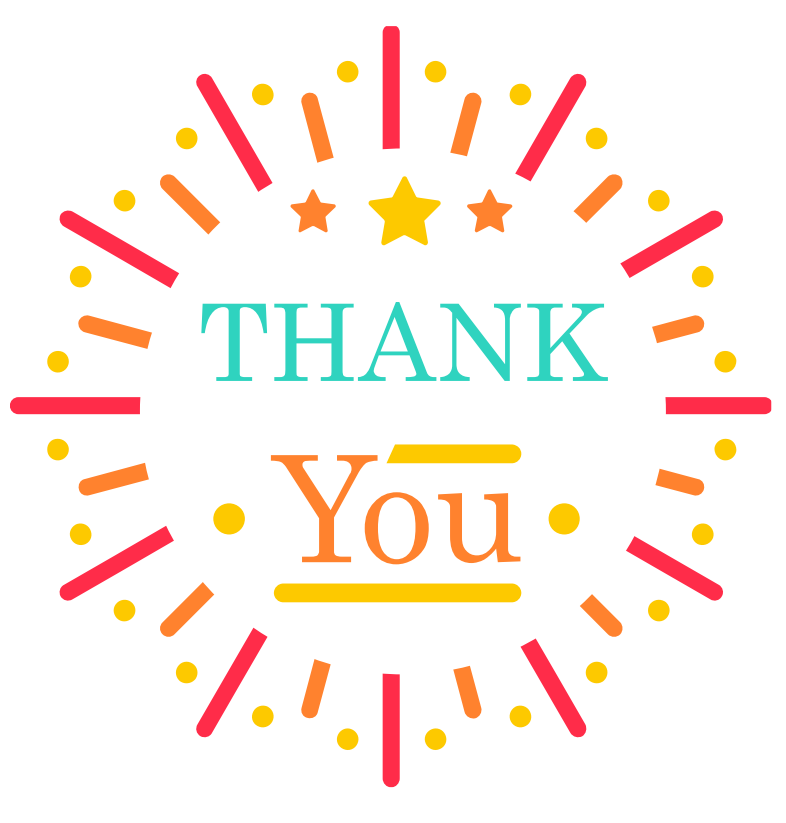